# *Printing and Copying Using the MFDs (Multi-Functional Devices) – You will need funds in your Smart Card!*

## **HOW TO PRINT**

#### **At Your PC**

- **Defaults**: B&W, double-sided and collated.
	- 1. Click on **File**>**Print** and select the correct print queue
		- *'Student Mono on STU-PRINT'* will print documents in B&W (5p per side)
		- *'Student Colour on STU-PRINT'* will print documents in Colour (20p per side)
	- 2. To select other print options such as stapling/hole-punching click **(Printer) Properties**. Click **OK** to save selected options.
	- 3. Click **Print** to send your document to the print queue. The print job will remain in the print queue for up to 3 hours and can be released from an MFD in any of the SCAs.

## **At the MFD**

- **Note**: Go to a Colour MFD to print in colour. You can print in B&W from any MFD.
	- 1. Insert your Smart Card into the reader and press the green **OK** button on the reader.
	- 2. Press the green **OK** button on the reader to print the displayed job or the red **Stop** button to move to the next job.
	- 3. Remove your Smart Card when prompted.

## **HOW TO COPY**

- $\triangleright$  The default settings for copying are B&W (5p per side) and single-sided.
- $\triangleright$  When using the glass plate, put documents on the **TOP LEFT HAND CORNER FACE DOWN**.

## **At the MFD**

1. Place document on the document feeder face up, or on the glass plate face down.

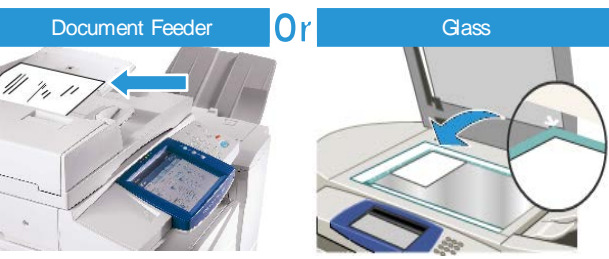

- 2. Insert your Smart Card into the reader and press the red **Stop** button.
- 3. On the touch screen, select **Copy**.

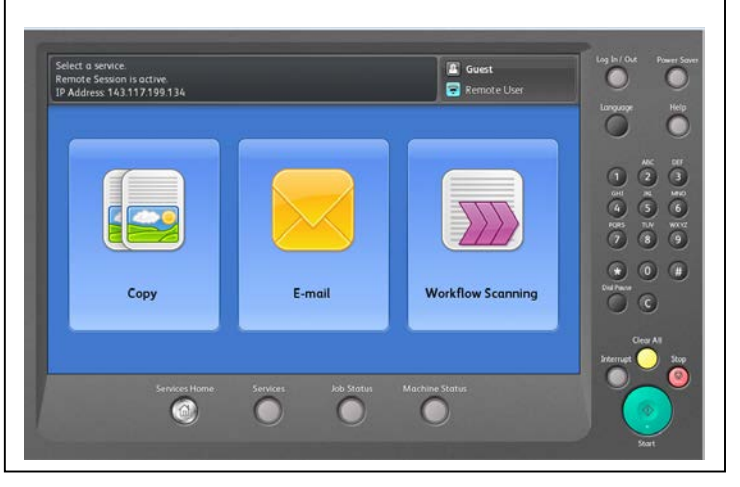

*Scan here to find out how to add funds to your Smart Card!*

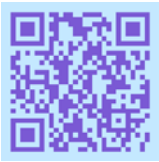

- 4. On the touch screen, select the options required. For colour copies, Under Output Colour, select **More** (20p per side).
- 5. For stapling/hole-punching options, Under Copy Output, select **More**.

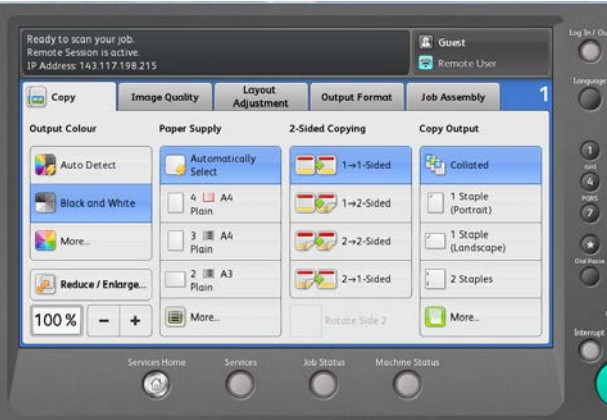

- 6. Select the number of copies you require using the keypad to the right of the touch screen and then press the large green **Start** button on the MFD.
- 7. When you have finished, press the yellow **AC/Clear All** button TWICE to clear all settings
- 8. Press the red **Stop** button on the reader to remove your card from the reader.

## *Scanning Using the MFDs (Multi-Functional Devices) – You will need funds in your Smart Card!*

# **HOW TO SCAN TO EMAIL**

(There is no charge for this service)

**Defaults:** Single-sided, PDF (image only), Auto Detect Colour.

## **At the MFD**

1. Place document on the document feeder face up, or on the glass plate face down.

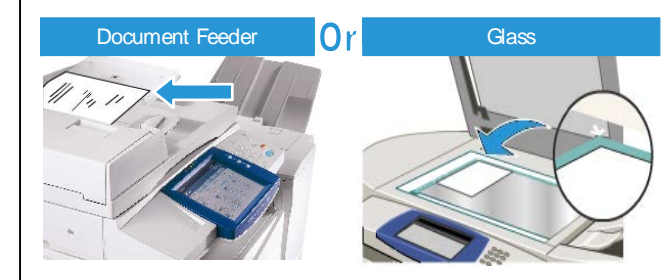

- 2. Insert your Smart Card into the reader and press the red **Stop** button.
- 3. On the touch screen, select **Email**.

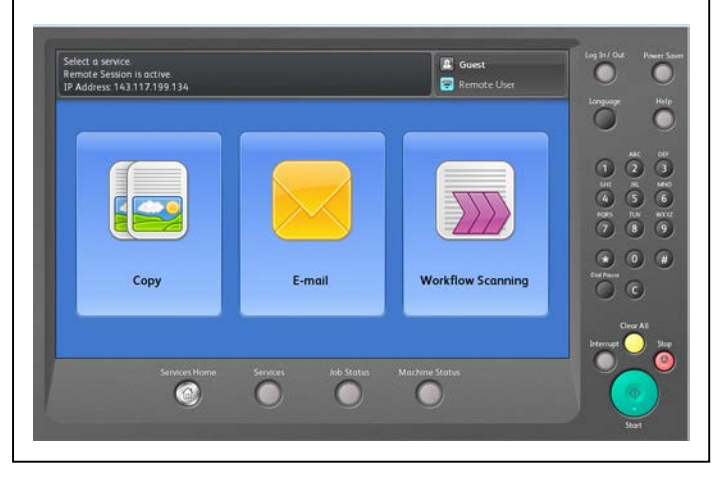

4. Select **New Recipient**, enter the email address into the **To** field and select **Add**. Other email addresses can also be entered into the **To** field. Make sure you select **Add** after entering each email address.

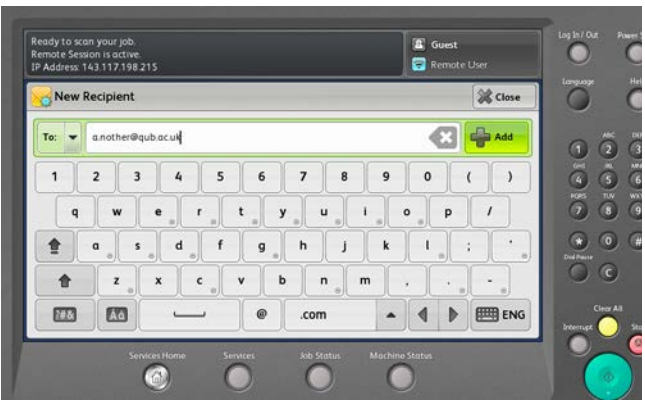

- 5. Select **Close** when you have finished adding email addresses.
- 6. Select **Subject** and/or **File Name** to change the default entries. Select **OK**.
- 7. Press the large green **Start** button on the MFD.
- 8. When you have finished, press the yellow **AC/Clear All** button TWICE to clear all settings.
- 9. Press the red **Stop** button on the reader to remove your card from the reader.

# **HOW TO SCAN TO USB**

(There is no charge for this service)

**Defaults:** Single-sided, PDF (image only), Auto Detect Colour.

#### **At the MFD**

- 1. Place document on the document feeder face up, or on the glass plate face down.
- 2. Insert your Smart Card into the reader and press the red **Stop** button.
- 3. On the touch screen, select **Workflow Scanning**.
- 4. On the touch screen, select **USB** and insert your USB into the USB port to the left of the touch screen.
- 5. If you want, select **File Name** to change the default entry. Select **OK**.
- 6. Press the large green **Start** button on the MFD. Wait until **Completed** is displayed.
- 7. When you have finished, press the yellow **AC/Clear All** button TWICE to clear all settings.
- 8. Remove your USB from the MFD.
- 9. Press the red **Stop** button on the reader to remove your card from the reader.